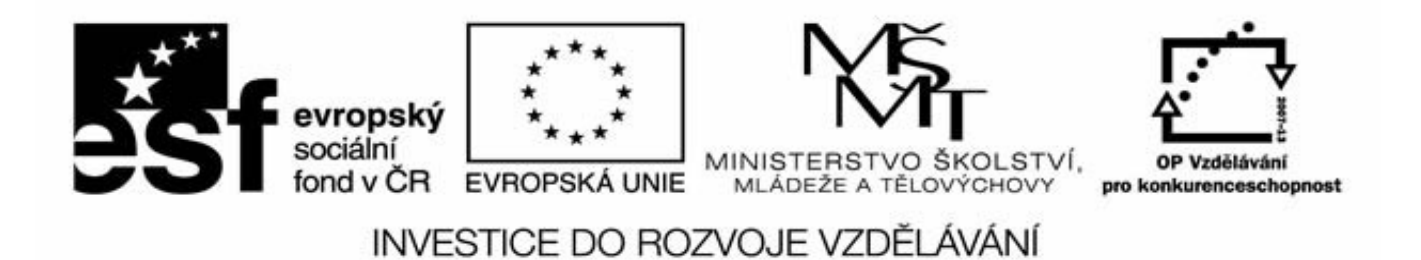

Název projektu: Inovace výuky optiky se zaměřením na získání experimentálních dovedností

Registrační číslo: CZ.1.07/2.2.00/28.0157

Klíčová aktivita 2

Inovace oboru studia přístrojová optika, optika a optoelektronika a obecná a matematická fyzika se zaměřením na experimentální dovednosti studentů

# Digitální fotografie

Zdeněk Řehoř

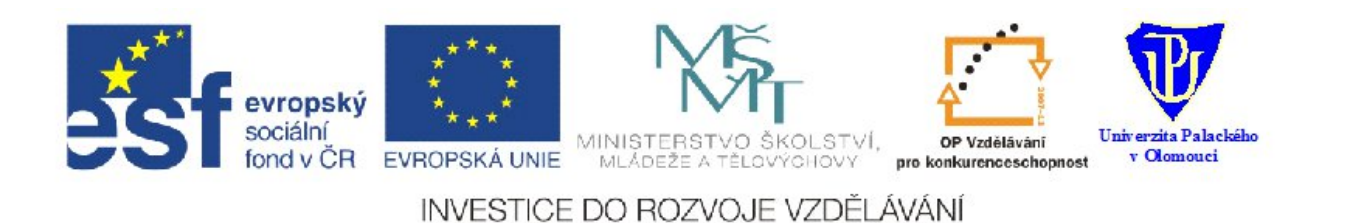

# **Digitální fotografie**

# **T9b: Lidé – zpracování fotografie**

Přednášející: Dr. Ing Zdeněk Řehoř

» Zdenek . Rehor @ upol . cz

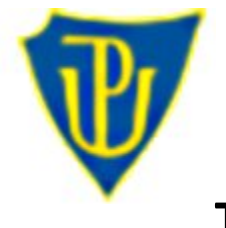

**T9 - Lidé**

#### **Potřebujeme:**

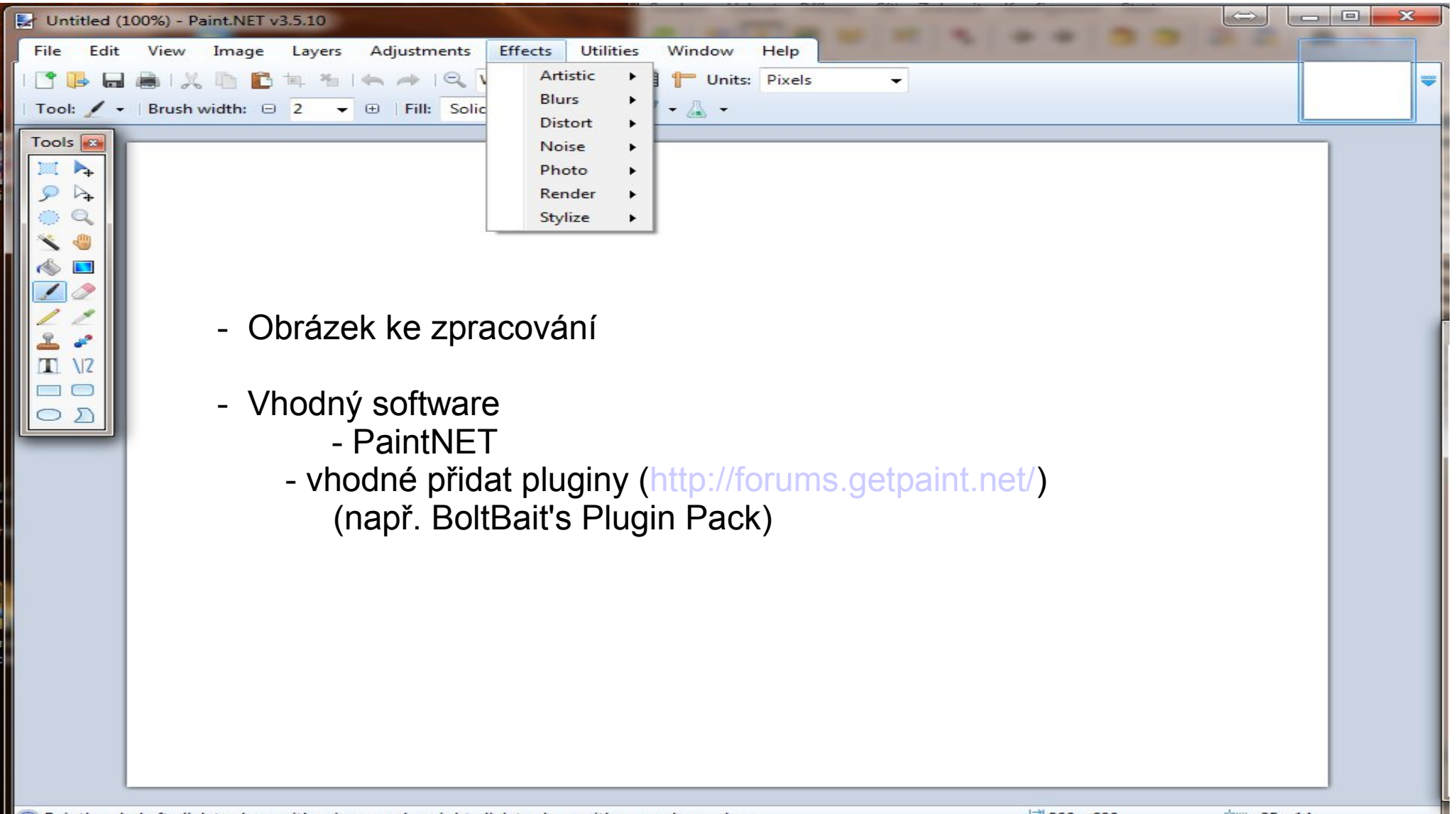

 $\sim$ 

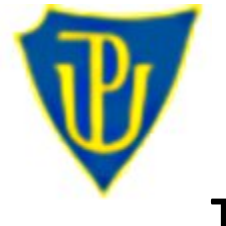

# **T9 - Lidé**

#### **Retuš a tónování portrétu**

#### **Proč se retuš portrétu používá**

Většina fotografií není dokonalých, ať se jedná o špatné světelné podmínky, nebo o nedokonalosti fotografované osoby. Tím se myslí vrásky pod očima nebo na krku, vlasy v čele, mizící lesk očí, rozpraskané rty, málo zajímavá barva vlasů, nečistoty na pleti, málo výrazné obočí a mnoho dalších. U všech těchto úprav ale záleží na subjektivním dojmu z výsledku a je třeba je provádět s mírou a raději vícekrát, protože jsou většinou nevratné.

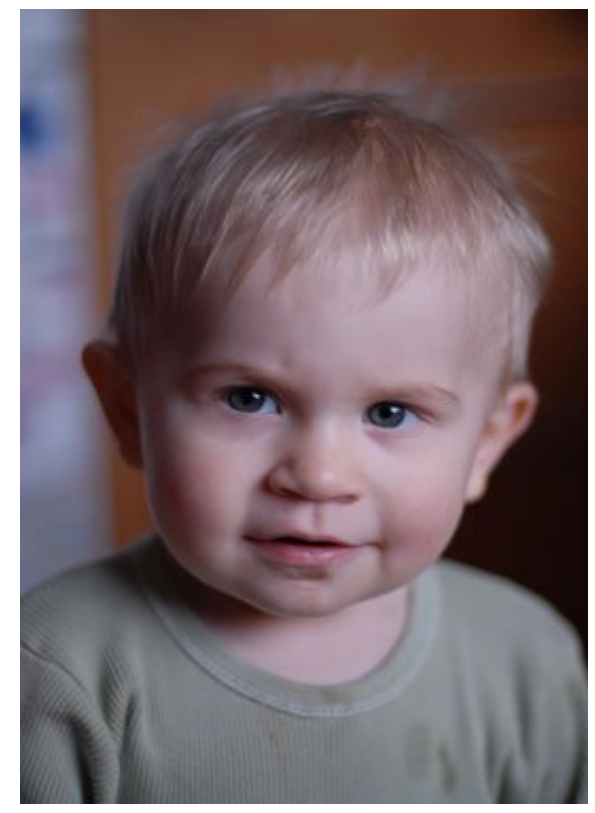

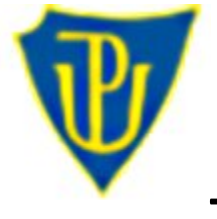

**T9 - Lidé**

#### **Retuš a tónování portrétu**

**Krok 1** Vrstvu s originálem fotografie si zduplikujeme do nové vrstvy

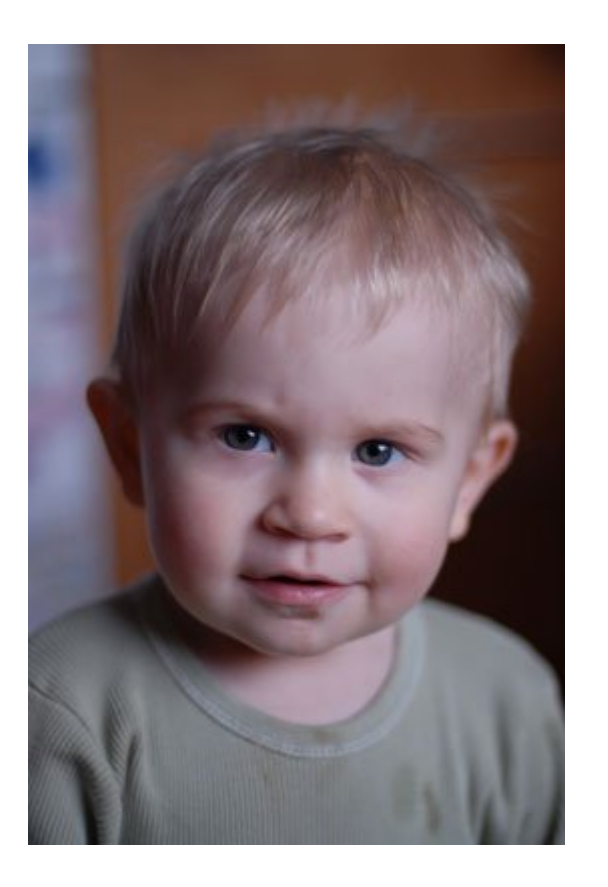

Výchozí fotografie

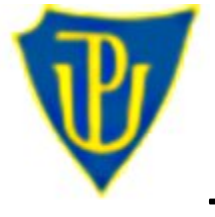

**T9 - Lidé**

#### **Retuš a tónování portrétu**

#### **Krok 1**

Vrstvu s originálem fotografie si zduplikujeme do nové vrstvy

#### **Krok 2**

Nástrojem retušovací štětec se pokusíme retušovat bradu a případně další místa na obličeji.

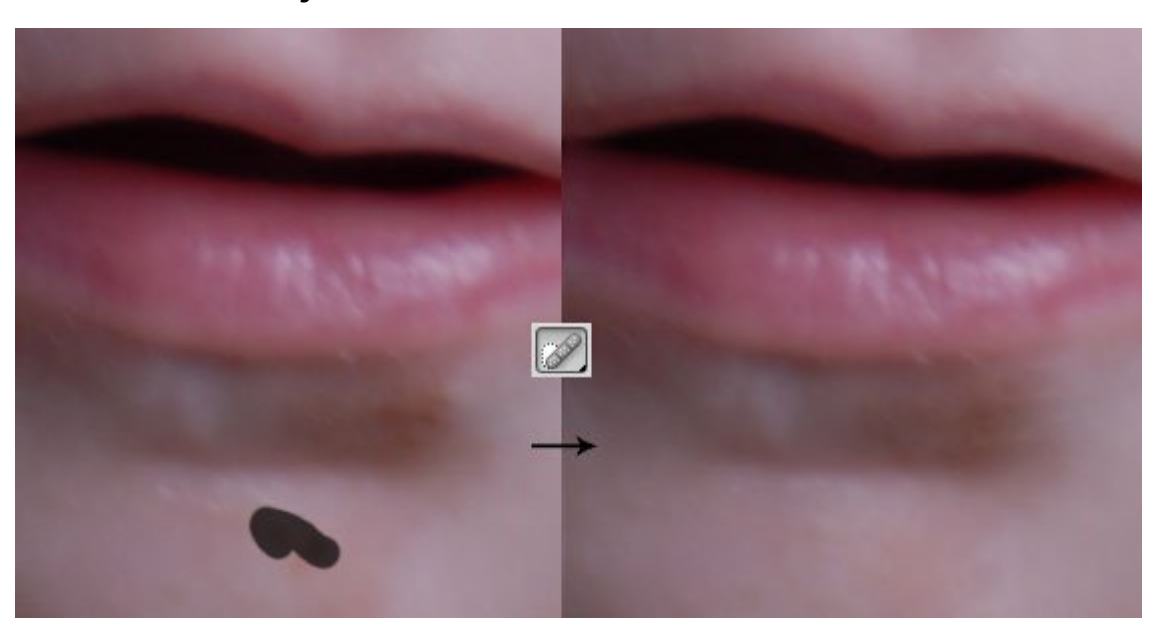

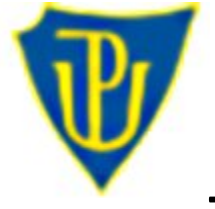

**T9 - Lidé**

# **Retuš a tónování portrétu**

# **Krok 3**

Nyní opět zduplikujeme upravenou vrstvu a pojmenujeme ji "originál fotografie vyhlazení".

V menu fitry vybereme ve skupině "rozmazání" filtr "rozmazání povrchu". Zvolíme vhodné hodnoty (kdykoli později můžete tento krok opakovat a dojít k lepším výsledkům) pro vyhlazení (rozmazání) pleti.

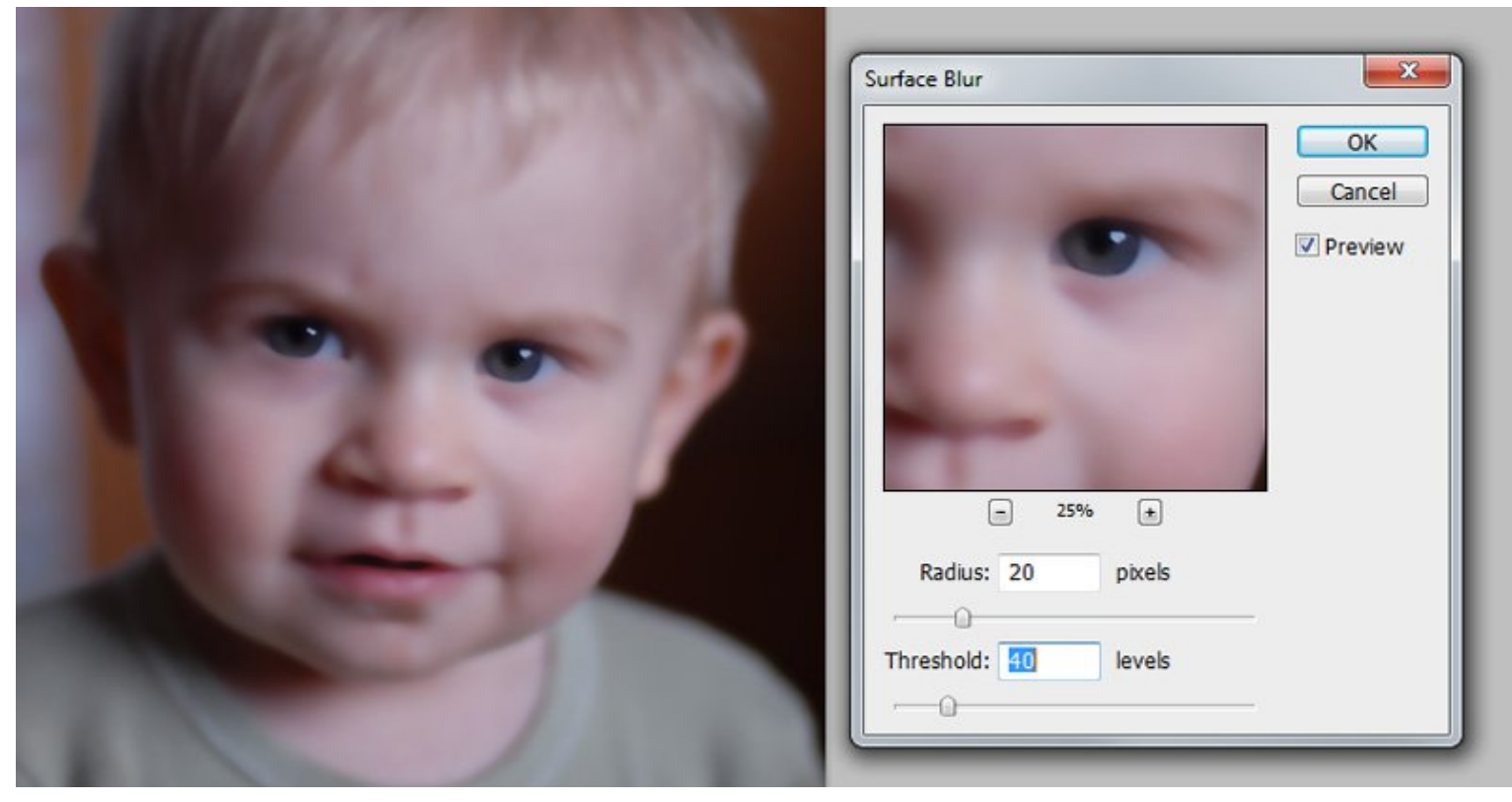

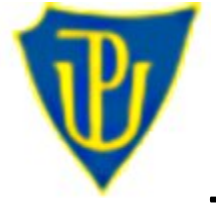

**T9 - Lidé**

# **Retuš a tónování portrétu**

# **Krok 4**

Ve vrstvě s rozmazaným obrazem vytvoříme masku vrstvy, zvolíme černou barvu štětce a vykreslíme oblast očí a rty. Tímto dosáhneme toho, že portrét bude vyhlazen, ale oči a rty zůstanou ostré (samozřejmě zde můžete na rty použít částečně průhledný štětec, abyste zjemnili ostrost, ale u očí ji určitě nechte maximální možnou).

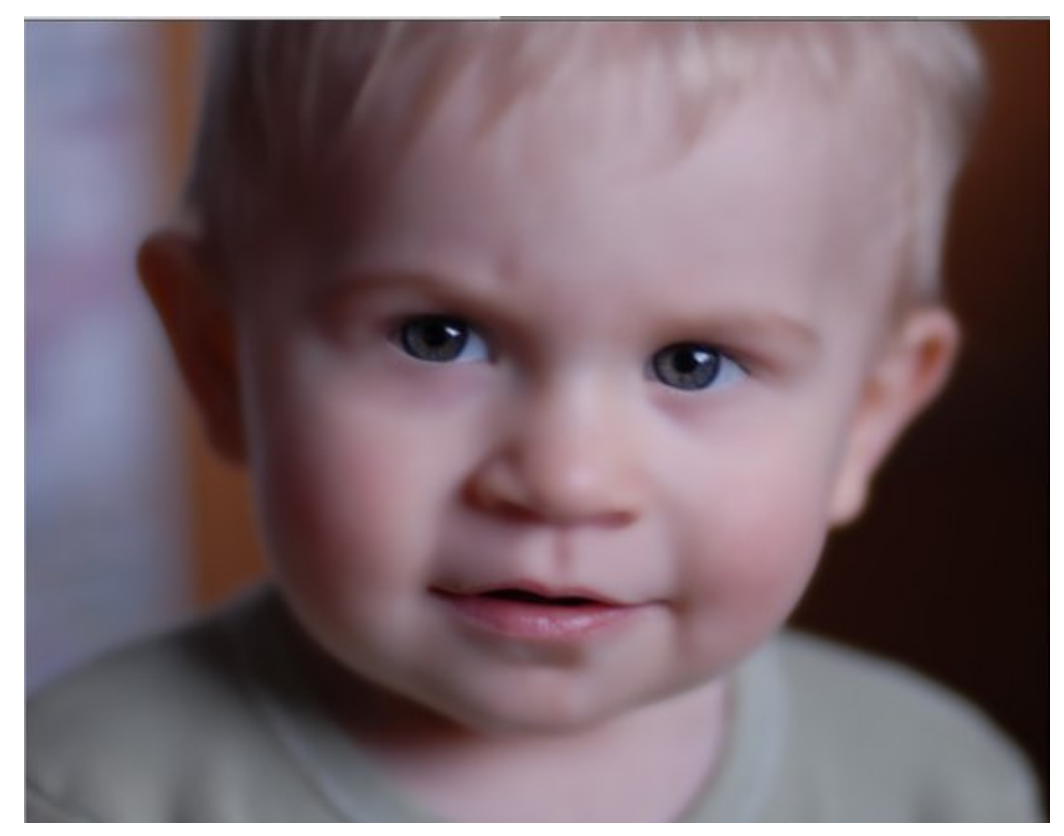

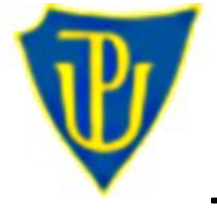

**T9 - Lidé**

# **Retuš a tónování portrétu**

### **Krok 5**

Nyní zduplikujeme vrstvu "originál fotografie", pojmenujeme ji "originál fotografie highpass" a myší ji přesuneme nad vrstvu "originál fotografie vyhlazení". V menu filtry vybereme ve skupině "ostatní" položku "horní propust" a nastavíme vhodně parametry. Jde nám teď o to, abychom získali ostré kontury obrazu. Až budeme hotovi, tak filtr aplikujeme stisknutím tlačítka OK. Tento krok lze opět opakovat v budoucnu a najít ideální nastavení pro naši potřebu.

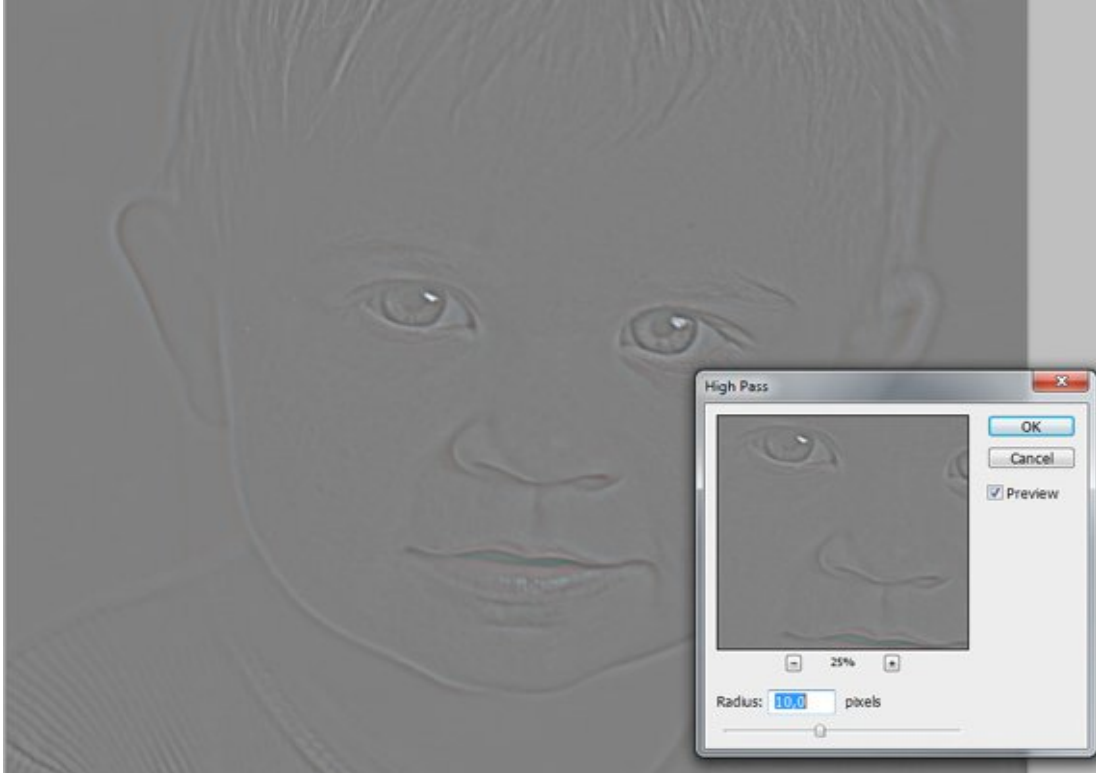

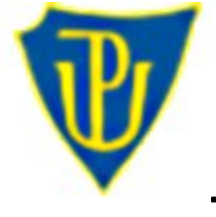

**T9 - Lidé**

# **Retuš a tónování portrétu**

#### **Krok 6**

Pomocí fitru "horní propust" získali vytažené důležité proporce obličeje Nyní experimentujme s režimem prolnutím vrstvy, abychom získali opět fotografii se zvýrazněnými proporcemi podobně jako na následujícjím obrázku.

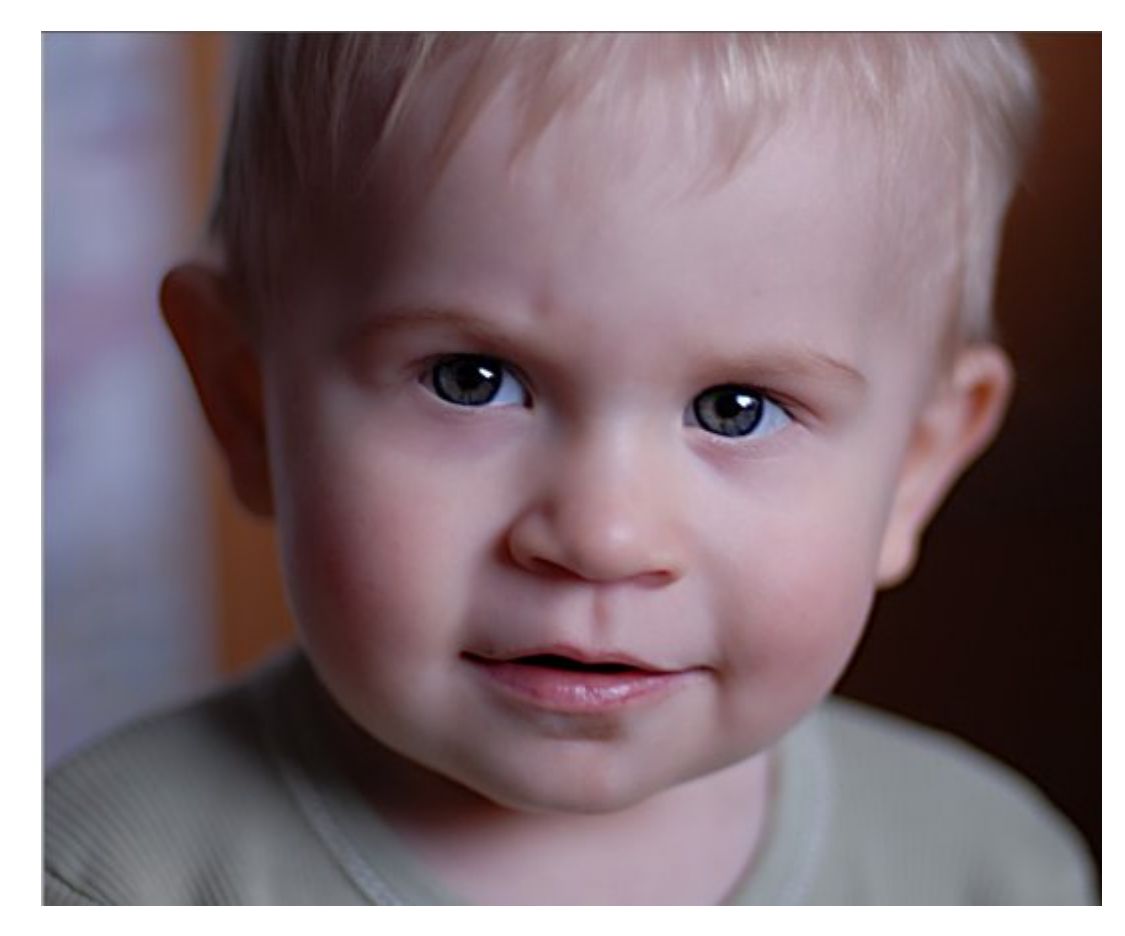

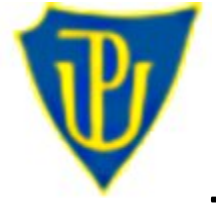

**T9 - Lidé**

# **Retuš a tónování portrétu**

### **Krok 7**

V tomto kroku vytvoříme tzv. "vrstvu úprav". Jedná se o vrstvu, ve které nastavíme nějaký typ úprav obrazu a ta nám bude témito nastavenými úpravami ovlivňovat vzhled vrstev pod ní. Vybereme v panelu vrstev úprav vrstvu úprav úrovní. Tento způsob ovlivnění vzhledu obrazu má zejména tu výhodu, že je možné jej kdykoliv zrušit, či změnit a netýká se tak defnitivní úpravy některé konkrétní vrsty.

Opět lze experimentovat a hledat ideální nastavení. Je možno si zřídit větší množství těchto vrstev pro konktrétní situaci (kandidátů) a dle libosti je zapínat/vypínat a hledat tu ideální (třeba i kombinaci několika).

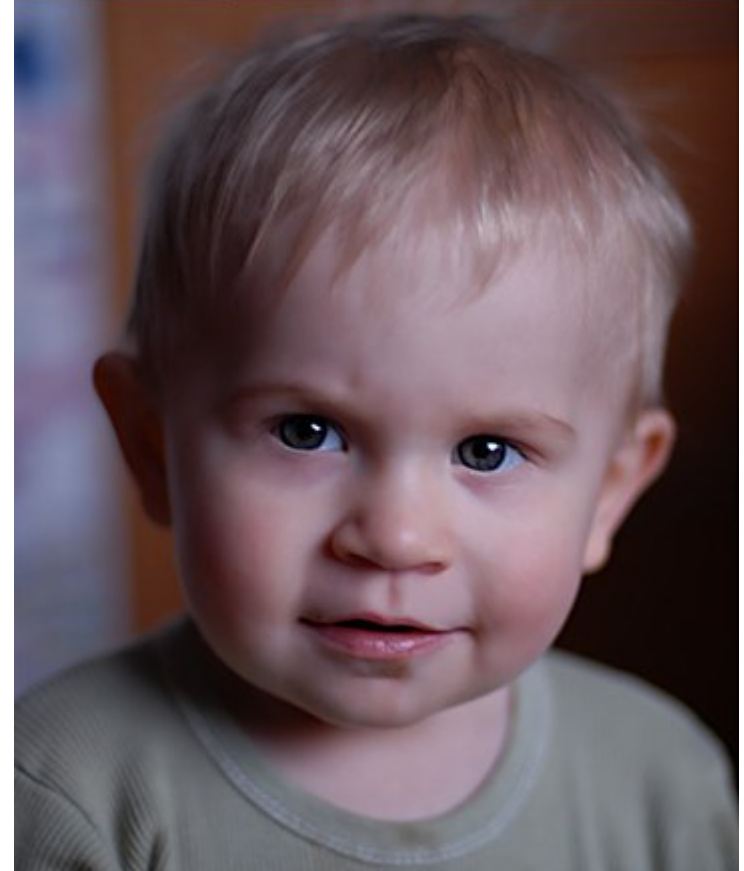

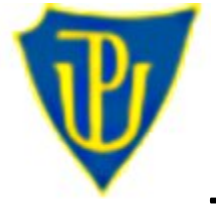

**T9 - Lidé**

# **Retuš a tónování portrétu**

#### **Krok 8**

Naším záměrem bude prostřednictvím vrstvy úprav ztmavení fotografie (podobně jako na následujícím obrázku).

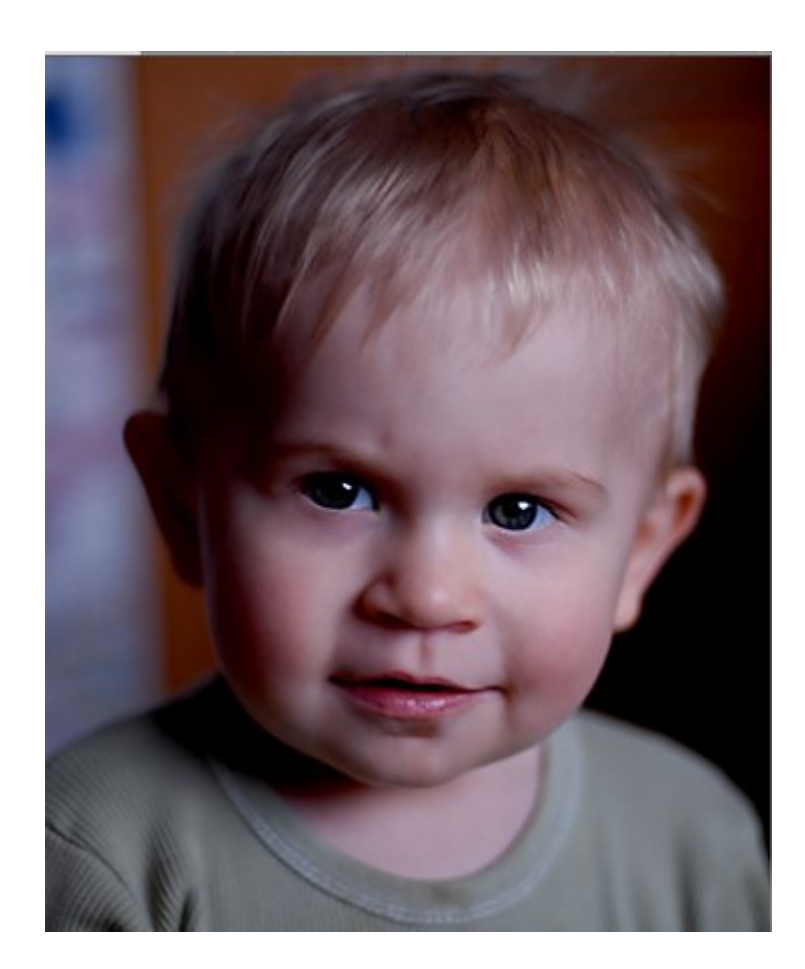

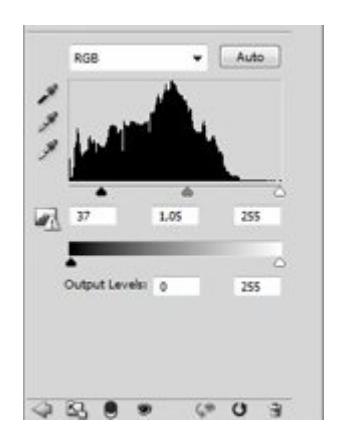

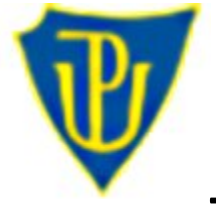

**T9 - Lidé**

# **Retuš a tónování portrétu**

#### **Krok 9**

Vidíme, že nám ztmavení obrazu příliš ztmavilo oči (ty by měly zůstat živější a světlejší). Proto je pomocí masky vyčleníme z obrazu jako část, které nebude vrstvou úprav vůbec zasažena. Prostě je vybervíme černým štětcem v masce vrstvy úprav.

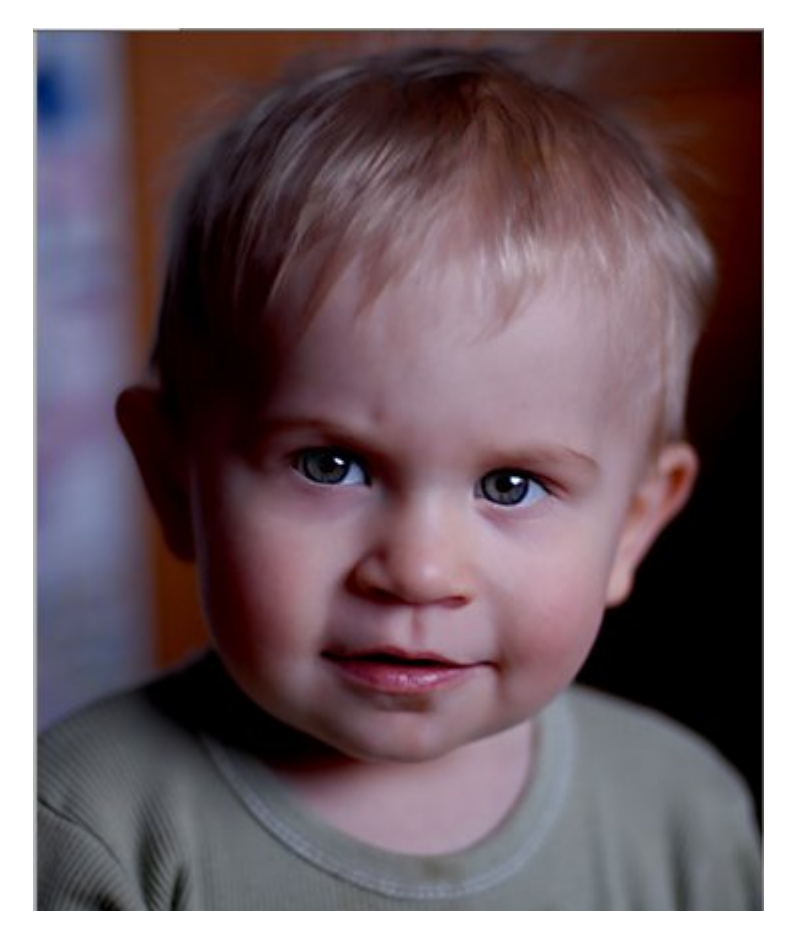

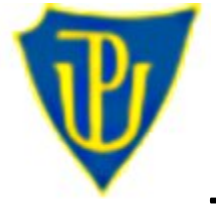

**T9 - Lidé**

# **Retuš a tónování portrétu**

# **Krok 10**

Další úpravou bude změna odstínu fotografie. Opět použijeme vrstvu úprav (tentokrát systost a odstín). Upravíme dle našich představ a pokud chceme zachovat původní barvu očí, pak je opět pomocí masky vyloučíme mimo působnost filtru. Opět lze experimentovat a nastavovat různé režimy prolnutí vrstev a jejich viditelnost (použili jsme "tvrdé světlo" a průhlednost stanovili na 80%).

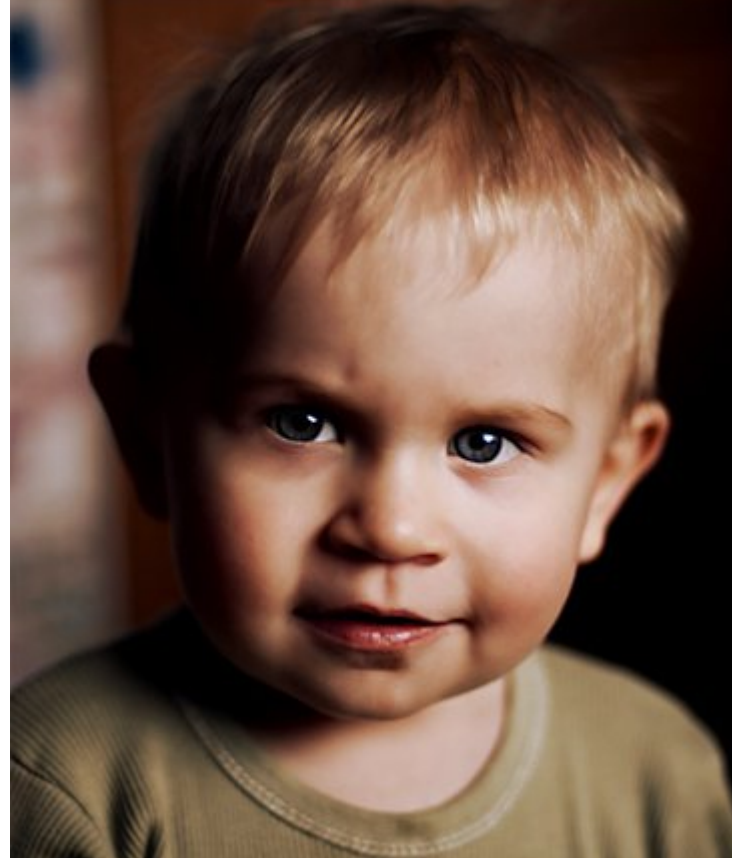

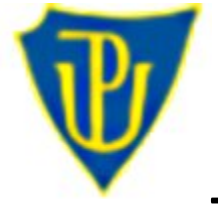

**T9 - Lidé**

# **Retuš a tónování portrétu**

### **Krok 11**

Předposledním úkolem je skrýt pozadí. To vyřešíme tak, že vytvoříme novou vrstvu, kterou celou vyplníme černou barvou, vytvoříme masku vrstvy černou barvou vybarvíme v masce vše, co chceme vidět - v našem případě vše mimo pozadí. Zde si můžeme pomoci například výběrovými nástroji nebo prostě jen štětcem vybarvit viditelnou oblast.

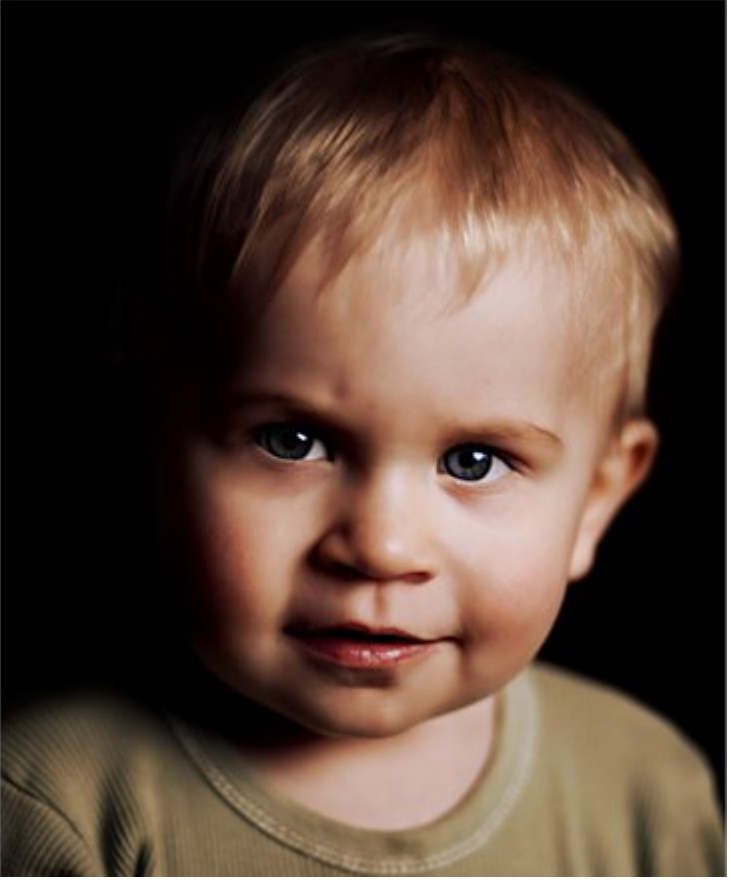

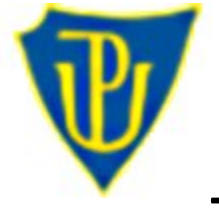

**T9 - Lidé**

# **Retuš a tónování portrétu**

#### **Krok 12**

Poslední věcí, která se používá při postprocessingu portrétů, je dodání "živosti" a světlosti do očí. Zde si ukážeme dvě možná řešení. První z nich spočívá v tom, že definujeme obdélníkový výběr a pomocí klávesové zkratky CTRL+SHIFT+C si do schránky počítače nakopírujeme obdélník obsahující oči a vložíme jej do fotografie. Vznikne tak nová vrstva tvaru obdélníku obsahující oči.

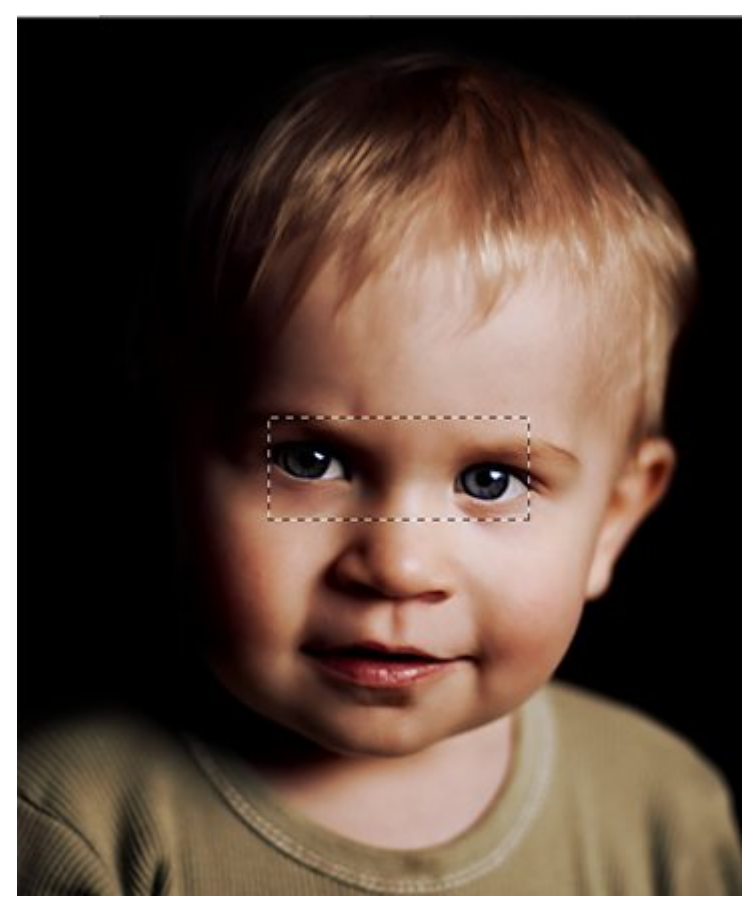

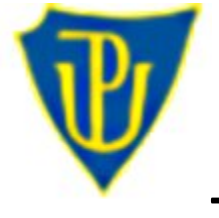

**T9 - Lidé**

# **Retuš a tónování portrétu**

#### **Krok 12**

Pokud už nebudeme obrázek dále tónovat a měnit, pak stačí použít nástroj zesvětlení. Zvolit například zesvětlení stínů (v panelu s nastavním nástroje), velikost stětce a případně průhlednost. Takto nastaveným nástrojem pomalu "vymalujeme" oči. Opět experimentujeme. Pokud budeme ještě s obrazem dále pracovat je vhodné opět vytvořit v této vrstvě masku tak, abychom viděli z celého obdélníku pouze oči.

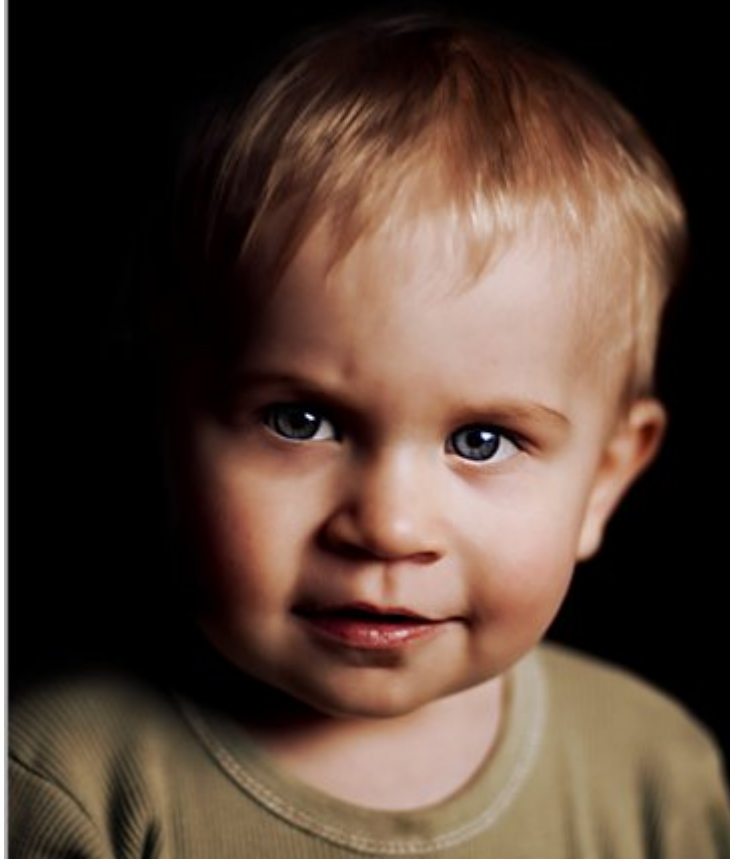

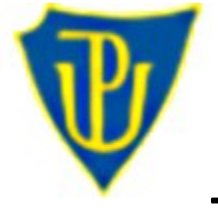

**T9 - Lidé**

# **Retuš a tónování portrétu**

**Krok 13**

V poslední fázi jsme ještě provedli několik retuší nástrojem klonovací razítko v oblasti rtů a brady a nástrojem záplata v oblasti oblečení.

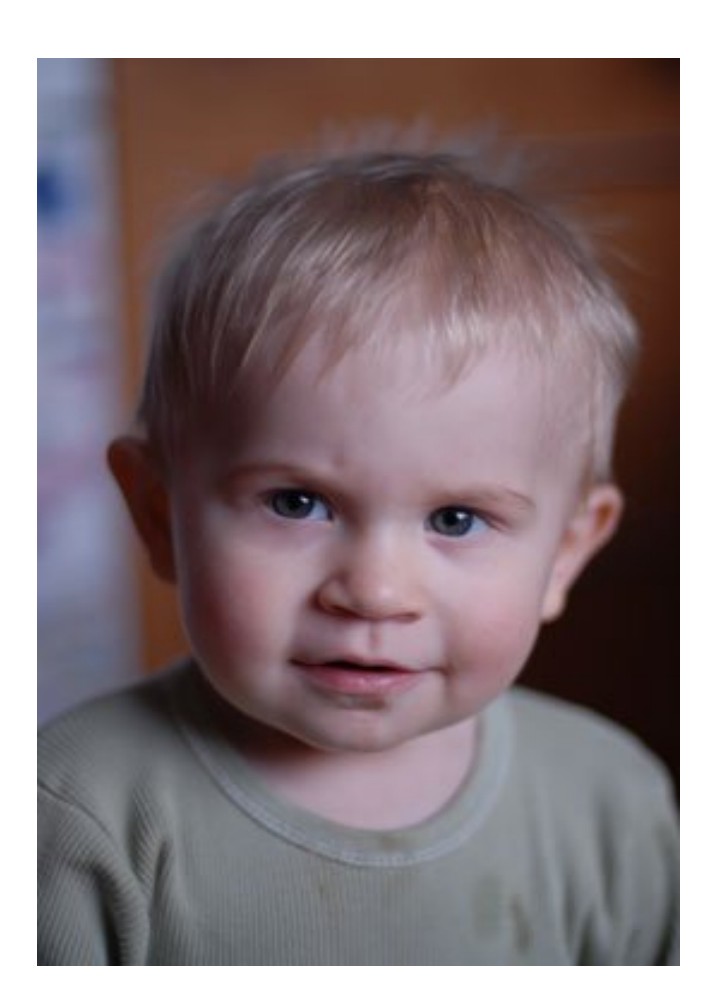

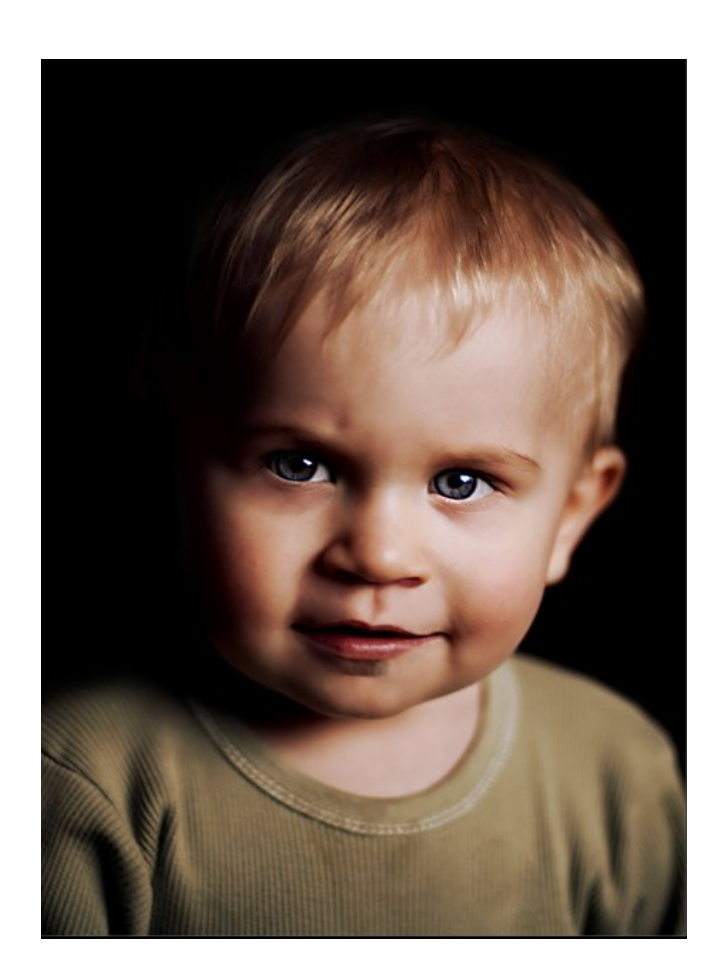